# Учёт детей

## Оглавление

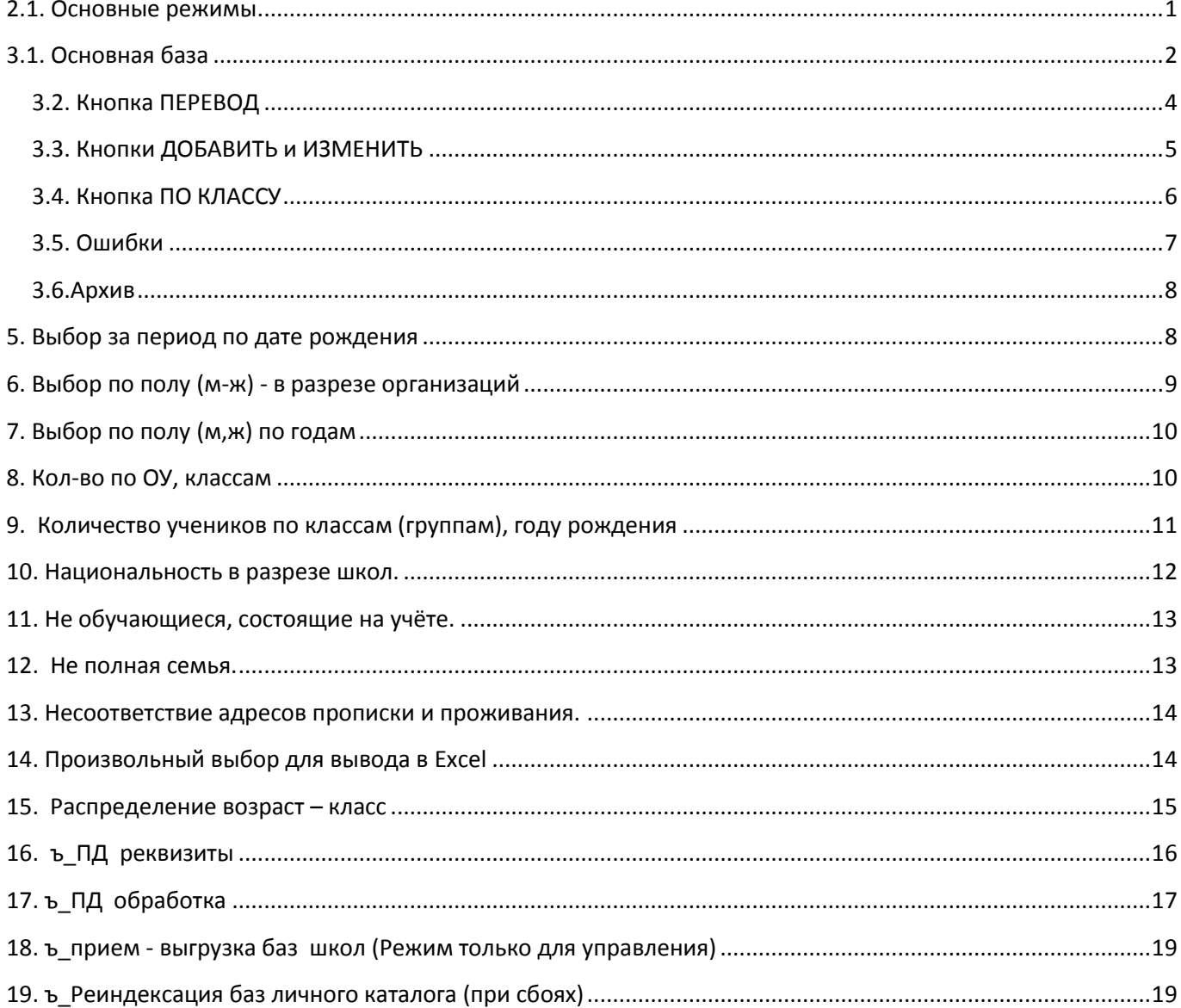

# <span id="page-0-0"></span>2.1. Основные режимы

Данная задача учитывает детей от времени поступления в дошкольное учреждение до окончания школы Перечень режимов показан на рис.2.1.1.

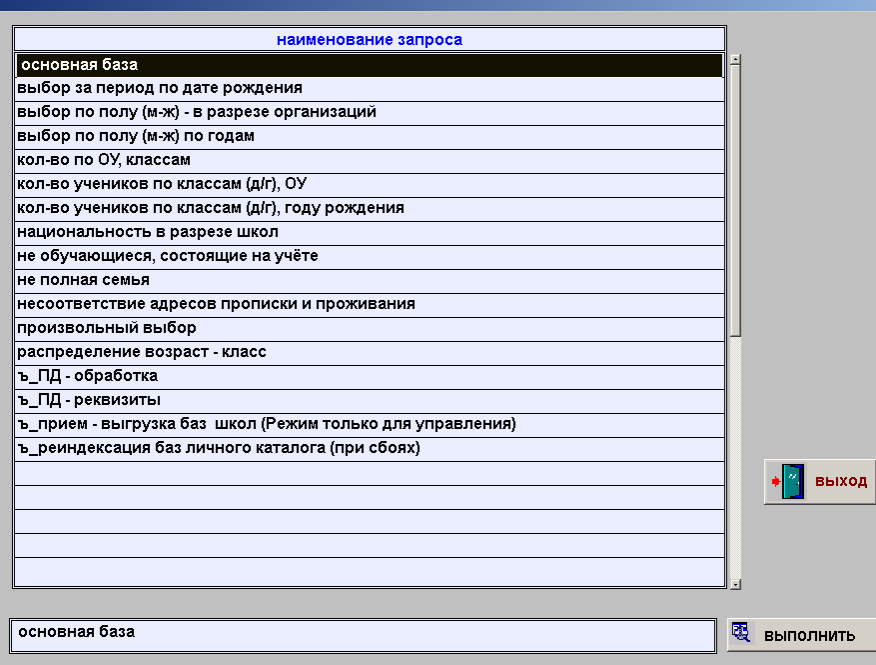

Рис.2.1.1.

## <span id="page-1-0"></span>**3.1. Основная база**

При входе в режим открывается форма рис.3.1.1.

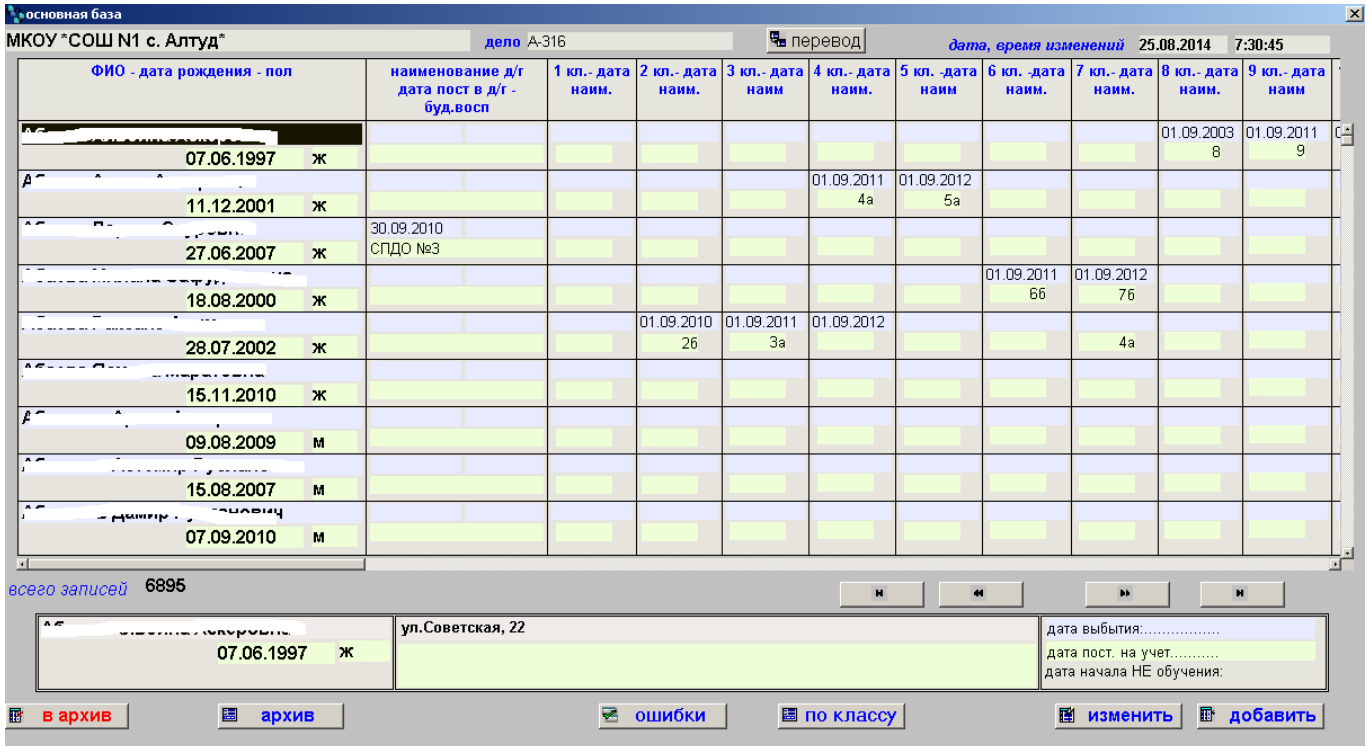

Рис.3.1.1.

Перечень учитываемых реквизитов показан ниже:

- 1. фио
- 2. дата рождения
- 3. наименование ОУ
- 4. код ОУ
- 5. ИД ученика
- 6. номер дела
- 7. пол
- 8. день рождения
- 9. месяц рождения
- 10. год рождения
- 11. дата учёта будущих воспит
- 12. дата приёма в д/г
- 13. наименование д/г
- 14. дата 1 класса
- 15. наименование первого класса
- 16. дата 2 класса
- 17. наименование 2 класса
- 18. дата 3 класса
- 19. наименование 3 класса
- 20. дата 4 класса
- 21. наименование 4класса
- 22. дата 5 класса
- 23. наименование 5класса
- 24. дата 6 класса
- 25. наименование 6класса
- 26. дата 7 класса
- 27. наименование 7класса
- 28. дата 8 класса
- 29. наименование 8класса
- 30. дата 9 класса
- 31. наименование 9класса
- 32. дата 10 класса
- 33. наименование 10класса
- 34. дата 11 класса
- 35. наименование 11 класса
- 36. основание проёма в ОУ
- 37. дата выбытия
- 38. основание выбытия
- 39. куда выбыл
- 40. дата постановки на учёт
- 41. основание постановки на учёт
- 42. дата снятия с учёта
- 43. основание снятия с учёта
- 44. дата начала НЕ ОБУЧЕНИЯ
- 45. источник информации
- 46. где обучался
- 47. причина НЕ ОБУЧЕНИЯ
- 48. адрес прописки
- 49. фактический адрес
- 50. мать
- 51. отец
- 52. примечание
- 53. дата изменений
- 54. время изменений
- 55. код состояния(-1-нет дат,0-дг, 100-выбыл
- 56. новый класс
- 57. старый класс (буква без префикса для потска)
- 58. старый класс
- 59. признак, что обработан
- 60. дата окончания пред.класса
- 61. дата начала предыдущего класса
- 62. дата начала нового класса
- 63. фио краткое для ПД
- 64. полное или не полнон разрешение
- 65. кол-во разрешённых пунктов (всего 36)
- 66. национальность

#### <span id="page-3-0"></span>**3.2. Кнопка ПЕРЕВОД**

Для входа в режим надо ввести пароль. Если пароль введён правильно – откроется окно рис.3.2.1. Перевод делается в течение учебного года. Если перевод в этом учебном году произведён – действие блокируется. На рис.3.2.1. показана основная форма этого режима

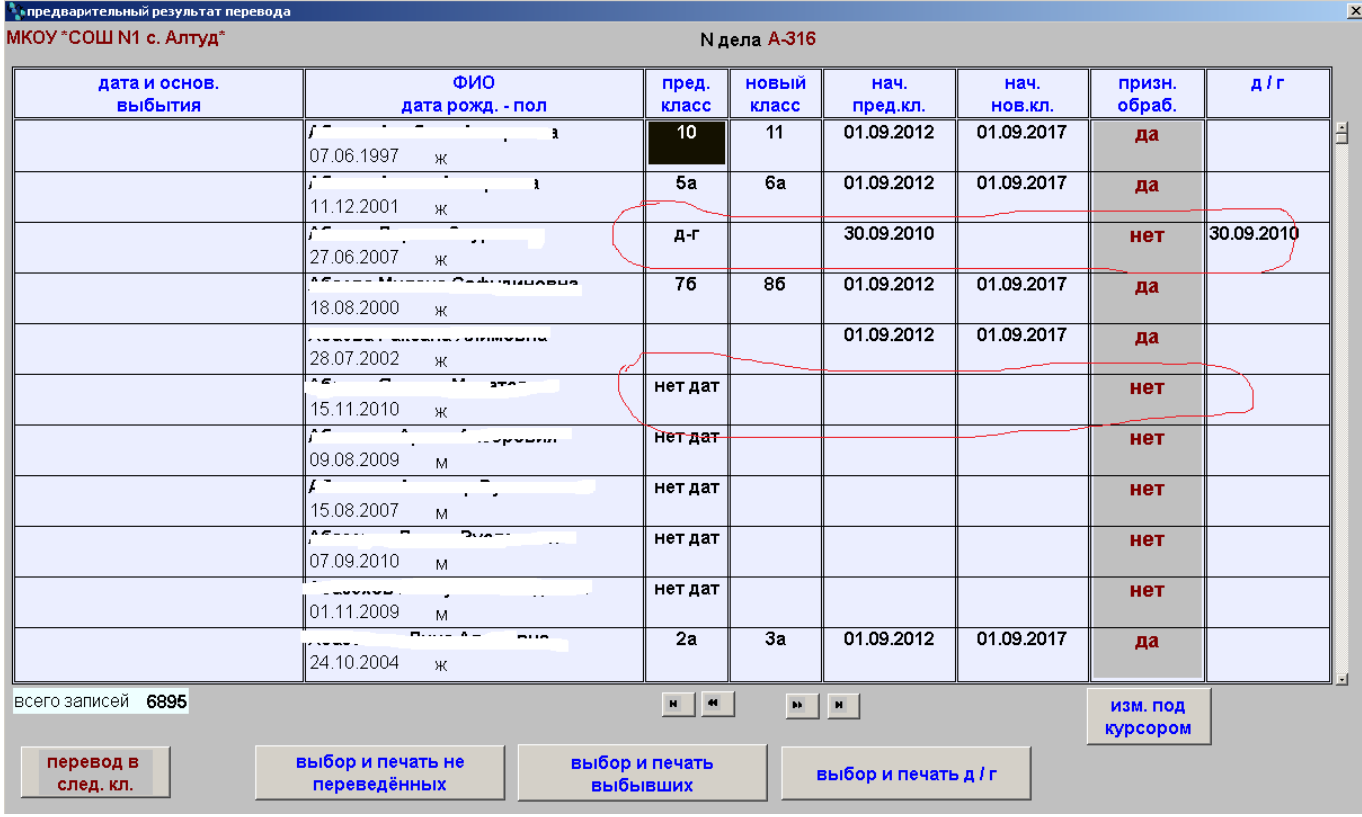

#### Рис.3.2.1.

Если перевод возможен – напротив ФИО стоит ДА. Условия перевода можно изменить кнопкой ИЗМ.ПОД КУРСОРОМ. При нажатии на неё откроется окно рис.3.2.2., где можно указать класс, в который надо перевести ученика, либо отменить его перевод. После закрытия формы рис.3.2.2. в форме рис.3.2.1. произойдут изменения (рис.3.2.3.)

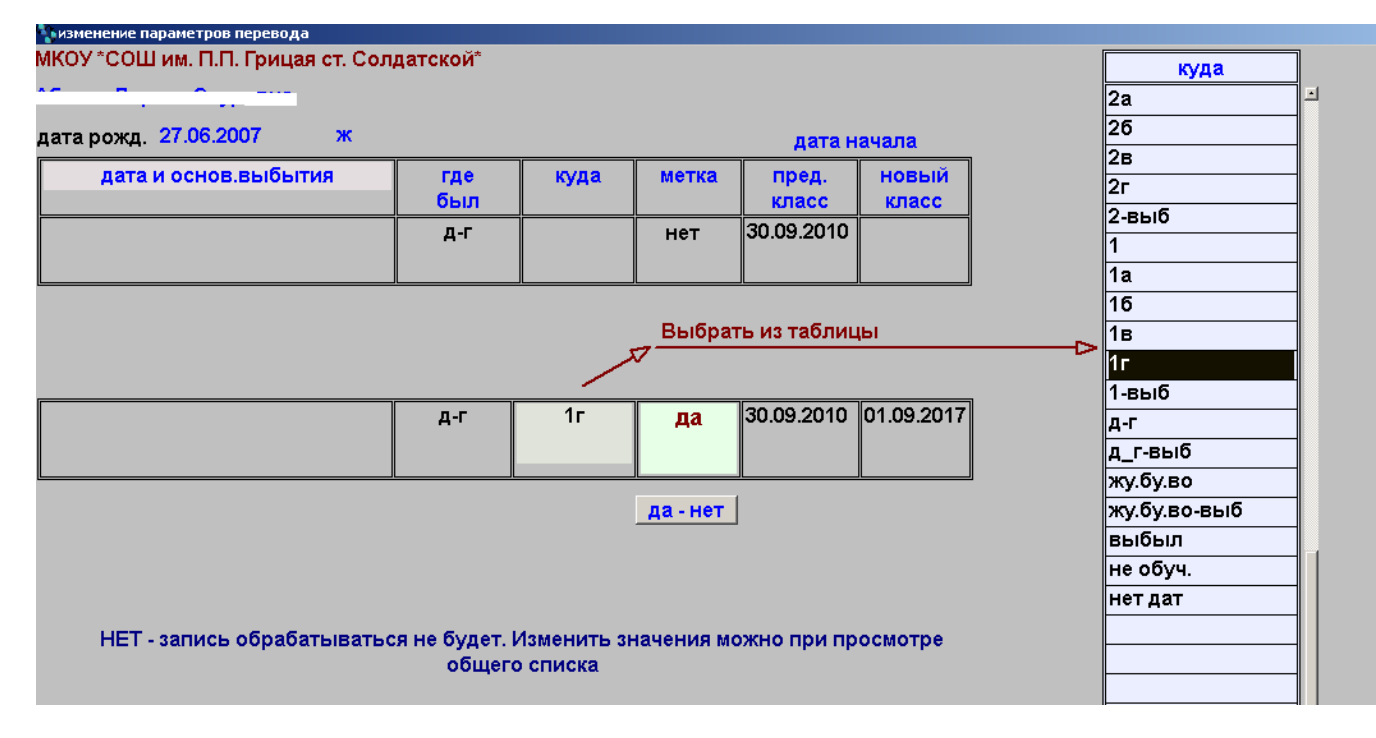

Рис.3.2.2.

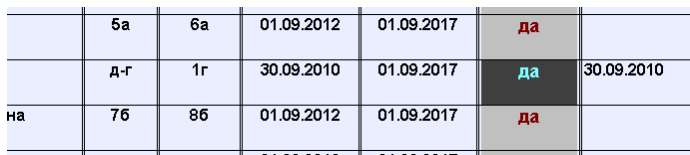

Рис.3.2.3.

Кнопка ПЕРЕВОД В СЛЕД.КЛАСС производит перевод для тех учеников, где стоит ДА

Если из формы рис.3.1.1. повторно нажать кнопку ПЕРЕВОД - в форме рис.3.2.1 в колонке ПРИЗНАК ПЕРЕВОДА везде будет стоять НЕТ

## <span id="page-4-0"></span>**3.3. Кнопки ДОБАВИТЬ и ИЗМЕНИТЬ**

В этих режимах открывается форма рис.3.3.1. поля ФИО, дата рождения и ФИО кратко обязательны для заполнения. Поле « ФИО кратко « используется для ПЕРСОНАЛЬНЫХ ДАННЫХ. Пол меняется автоматически при нажатии на поле.

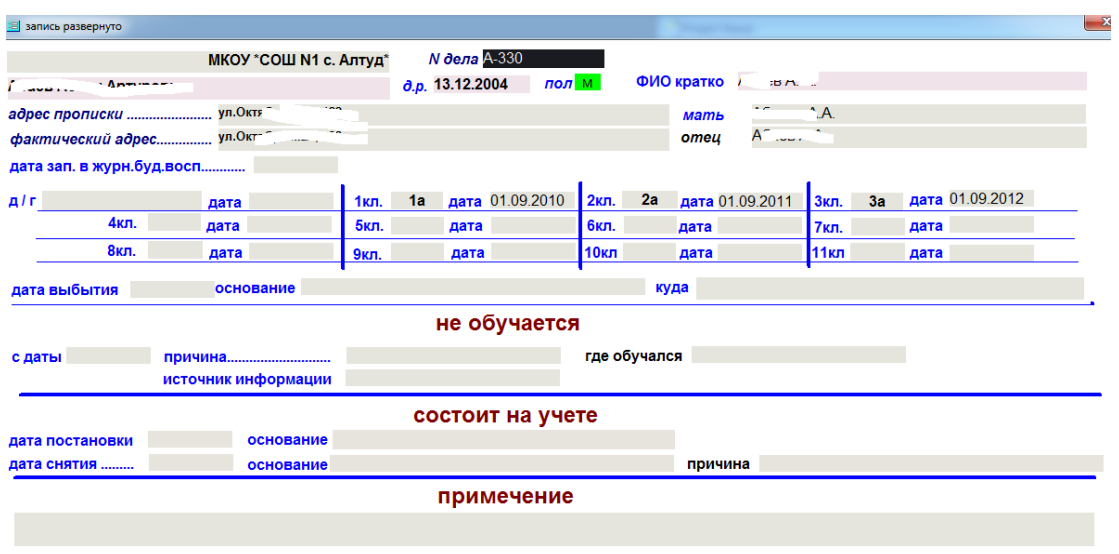

### <span id="page-5-0"></span>**3.4. Кнопка ПО КЛАССУ**

Первой открывается форма рис.3.4.1.

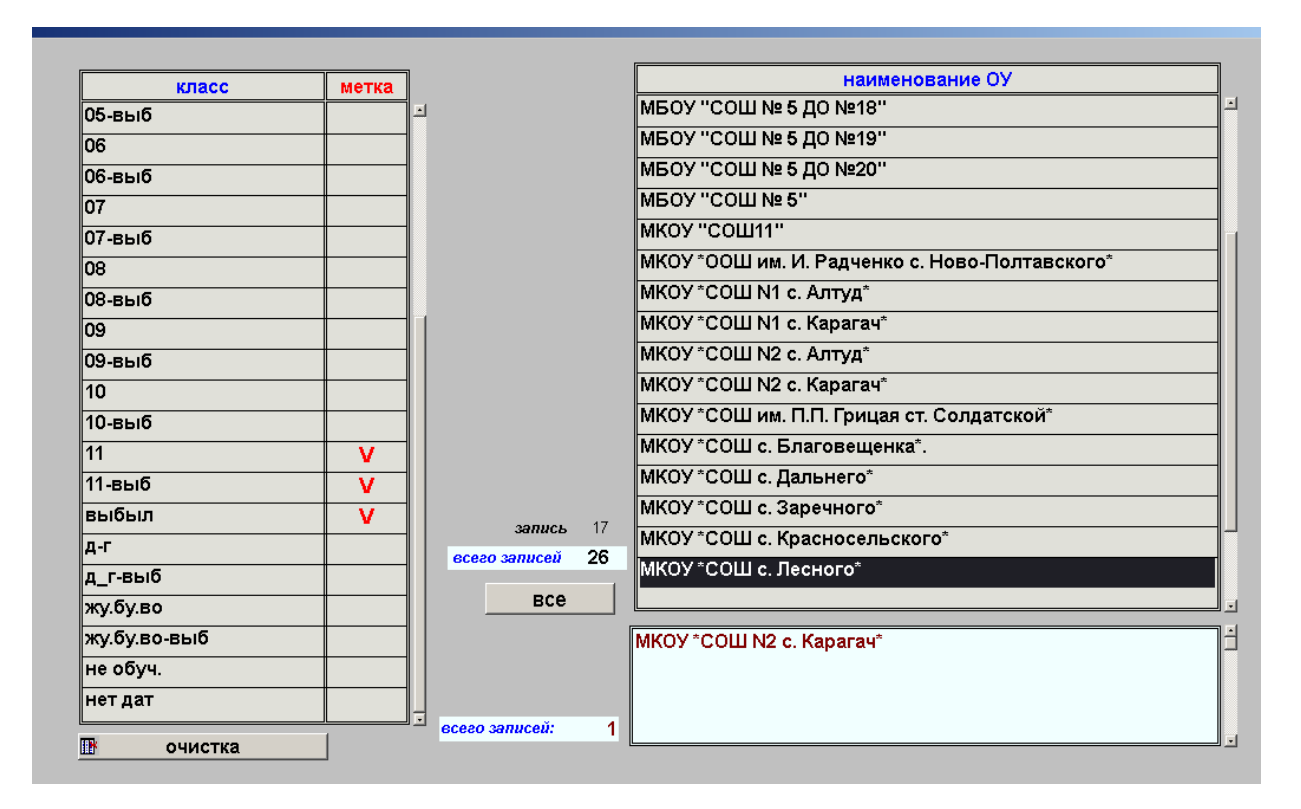

#### Рис.3.4.1.

В левой таблице перечень классов и групп. Выбор в ней производится мышью. Кнопка ОЧИСТИТЬ удаляет все метки. Справ все ОУ. Мышью можно выбрать конкретное ОУ. Кнопка все – весь список. Если выбран весь список и потом произведён выбормышью – останется одна выбранная запись.

Следующей откроется форма рис.3.4.2.

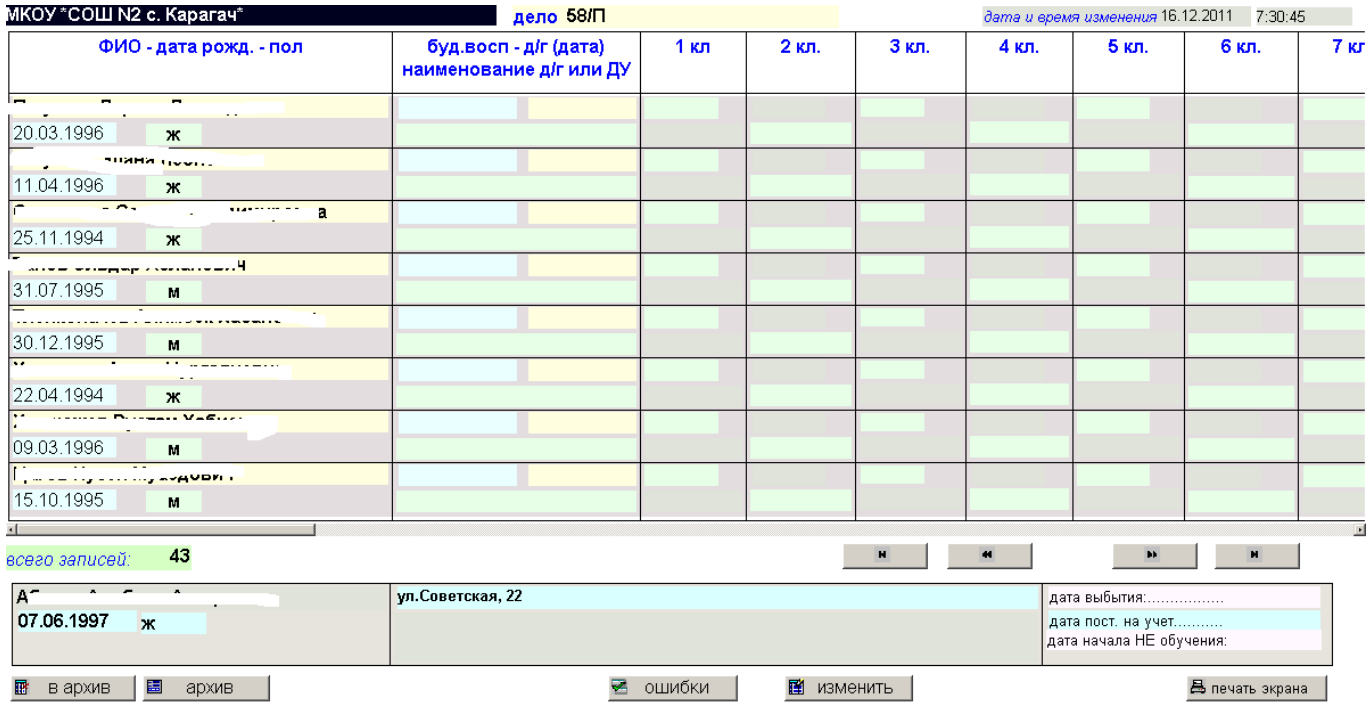

Т.е. форма аналогична рис.3.4.1. но список только тех учеников, которые в данный момент находятся в выбранных группах.

## <span id="page-6-0"></span>**3.5. Ошибки**

После нажатия на кнопку откроется окно рис.3.5.1.

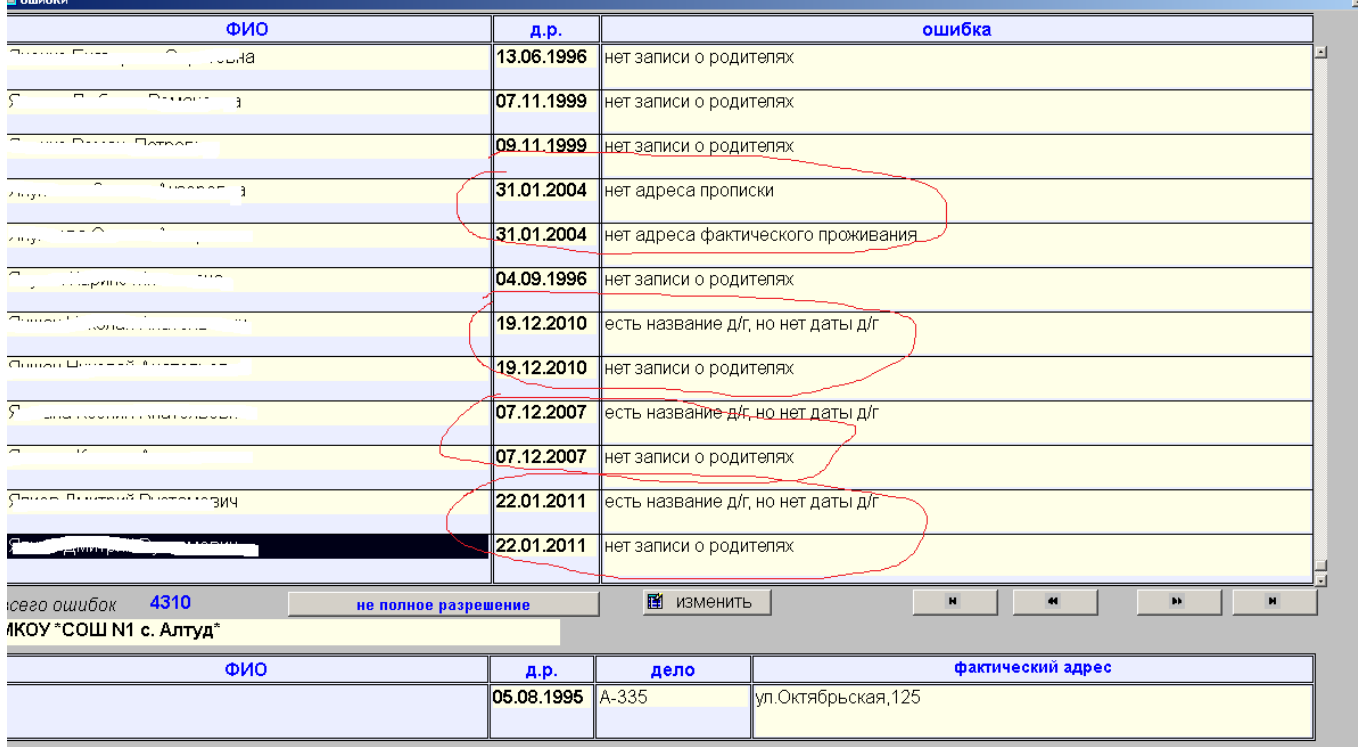

#### Рис.3.5.1.

Тут учитываются все ошибки по каждой записи. Перечень анализируемых ошибок показан ниже.

 "есть дата д/г, но нет названия д/г" "есть название д/г, но нет даты д/г" "есть дата 1 кл, но нет названия 1 кл" "есть название 1 кл, но нет даты 1 кл" "есть дата 2 кл, но нет названия 2 кл" "есть название 2 кл, но нет даты 2 кл" "есть название 3 кл, но нет даты 3 кл" "есть дата 4 кл, но нет названия 4 кл" "есть название 4 кл, но нет даты 4 кл" "есть дата 5 кл, но нет названия 5 кл" "есть название 5 кл, но нет даты 5 кл" "есть дата 6 кл, но нет названия 6 кл" "есть название 6 кл, но нет даты 6 кл" "есть дата 7 кл, но нет названия 7 кл" "есть название 7 кл, но нет даты 7 кл" "есть дата 8 кл, но нет названия 8 кл" "есть дата 9 кл, но нет названия 9 кл" "есть название 9 кл, но нет даты 9 кл" "есть дата 10 кл, но нет названия 10 кл" "есть название 10 кл, но нет даты 10 кл" "есть дата 11 кл, но нет названия 11 кл" "есть название 11 кл, но нет даты 11 кл" "есть дата выбытия, но нет основания" "есть основание выбытия, но нет даты " "есть дата постановки на учет, но нет основания постановки" "есть основание постановки, но нет даты "

"есть дата снятия с учета, но нет основания "

"есть основание снятия с учета, но нет даты "

"есть снятие с учета, но нет постановки "

"заполнены не все поля в разделе \*НЕ ОБУЧАЕТСЯ\* "

"нет адреса прописки "

"нет адреса фактического проживания "

"нет записи о родителях "

## <span id="page-7-0"></span>**3.6.Архив**

В архив е хранятся записи всех, выбывших из ОУ. Срок хранения – 3 года от даты выбытия. Анализ на дату делается при входе в режим и всё лишнее удаляется. Окно просмотра архива на рис.3.6.1.

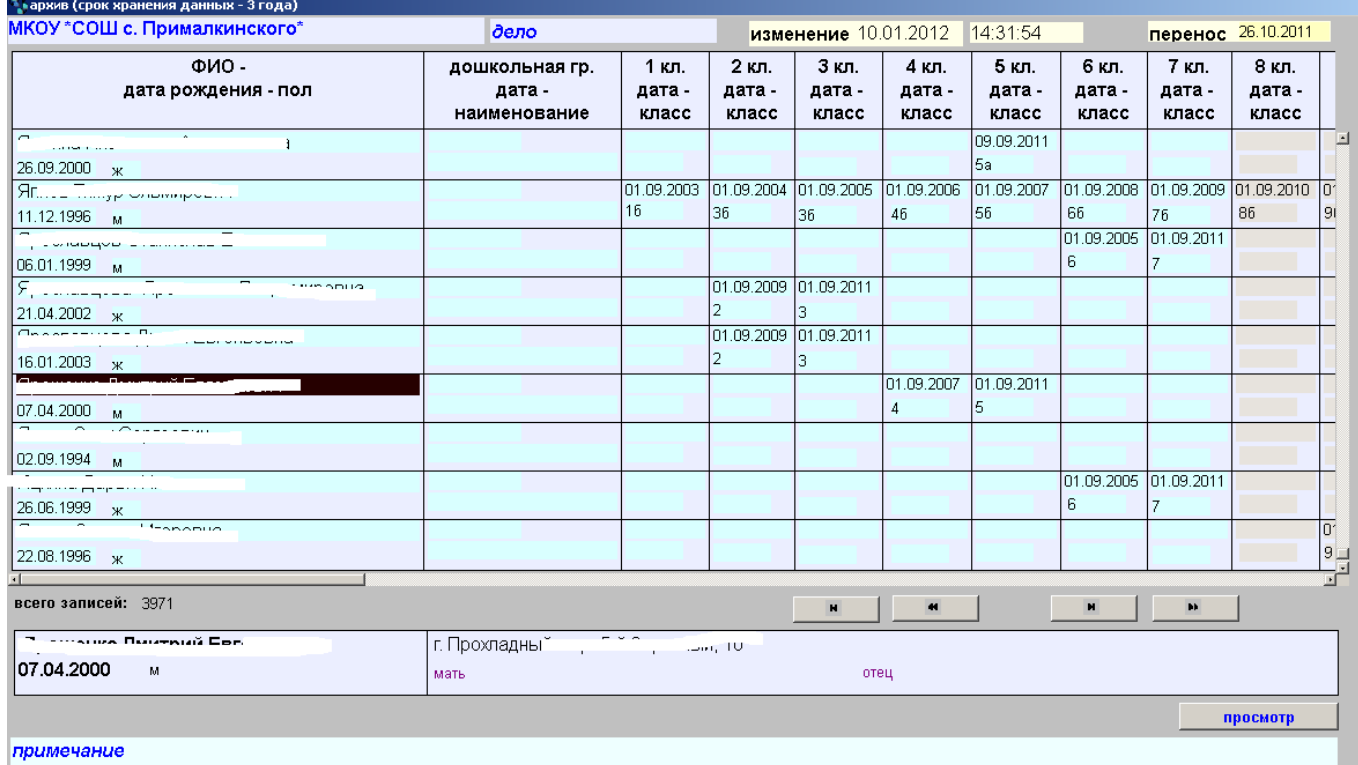

Рис.3.6.1.

Кнопка В АРХИВ на рис.3.1.1. принудительно удаляет запись из основной базы ( окончившие 11 кл. удаляются автоматическию

### <span id="page-7-1"></span>**5. Выбор за период по дате рождения**

Сначала выбирается ОУ (рис.5.1.). Потом надо ввести даты начала и конца периода. Последней формой режима будет итоговая форма рис.5.2.

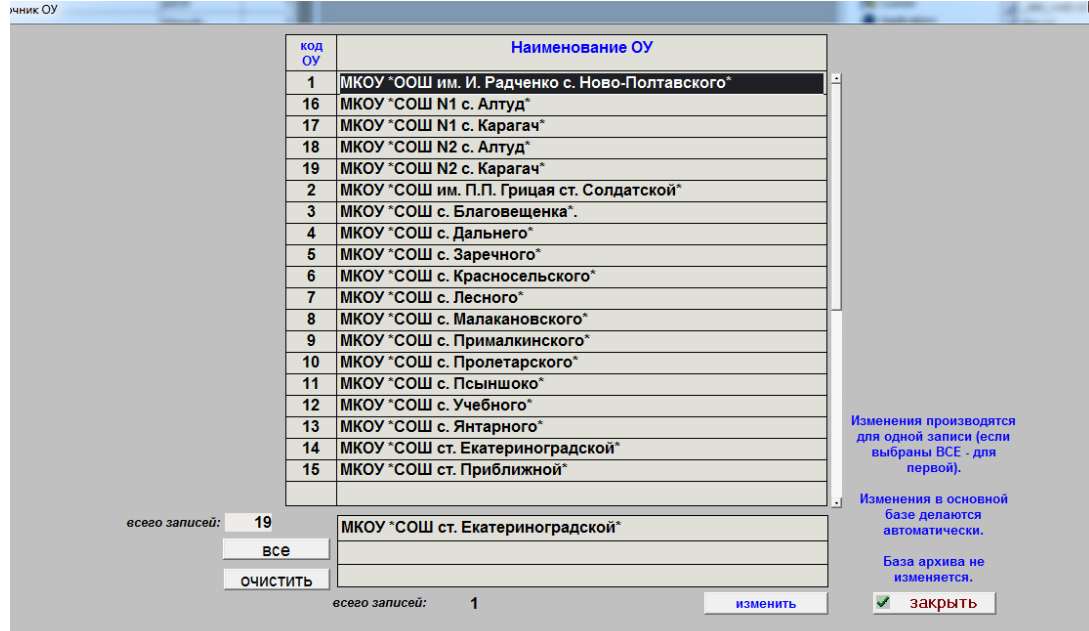

#### Рис.5.1.

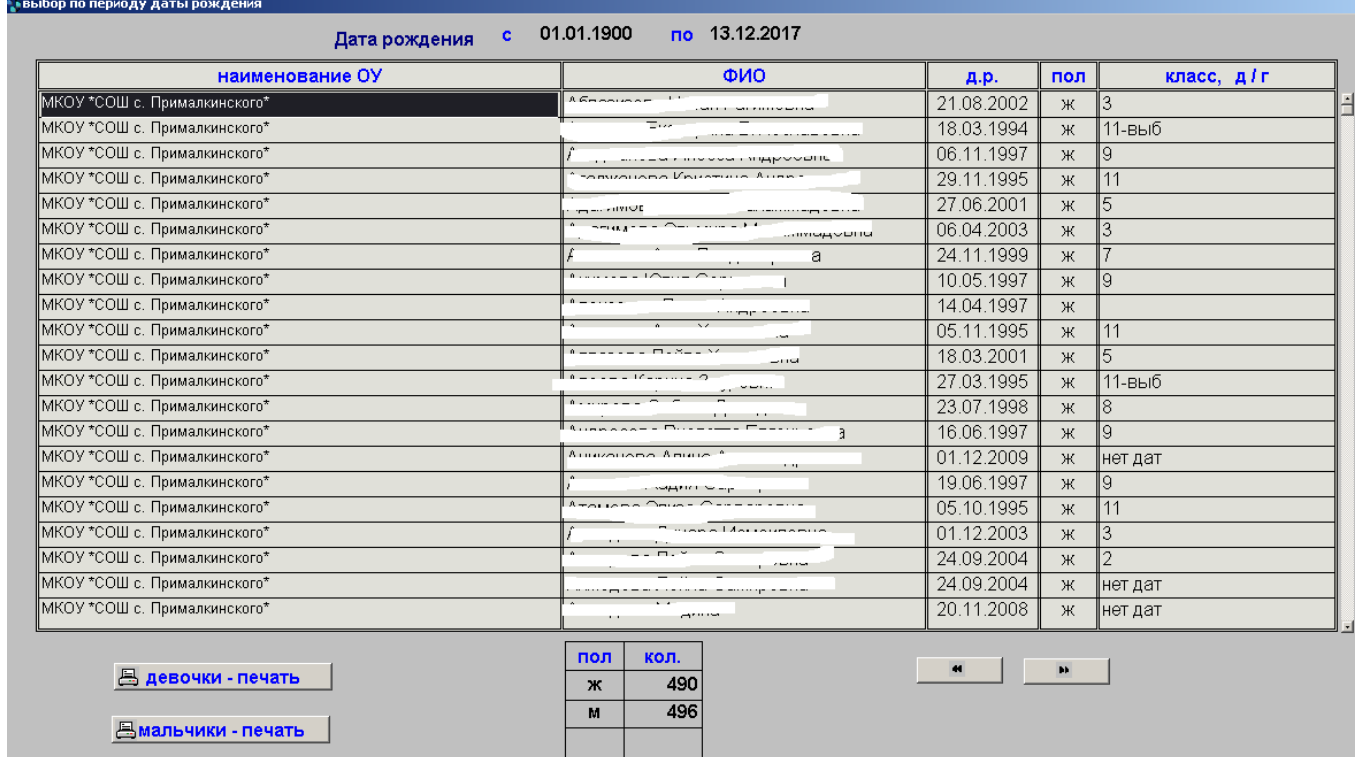

Ррис.5.2.

# <span id="page-8-0"></span>**6. Выбор по полу (м-ж) - в разрезе организаций**

Сначала открывается окно рис.5.1. После закрытия рис.5.1. получает результат рис.6.1.

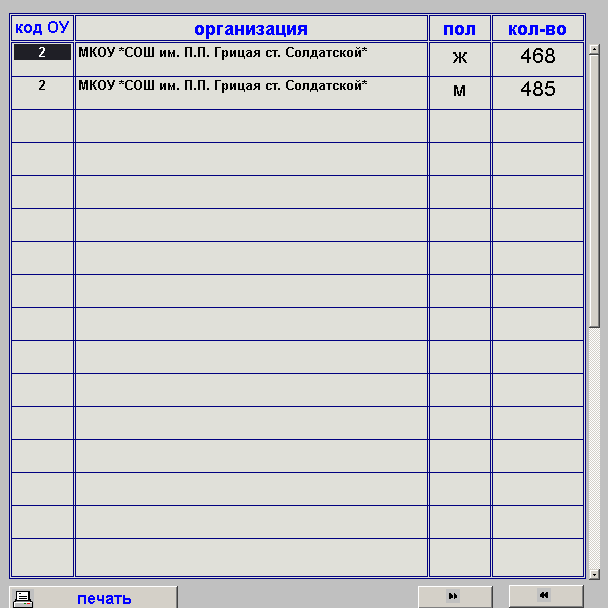

Рис.6.1.

# <span id="page-9-0"></span>**7. Выбор по полу (м,ж) по годам**

Сначала надо выбрать ОУ (рис.5.1.) Следующее окно – результат (рис.7.1.)

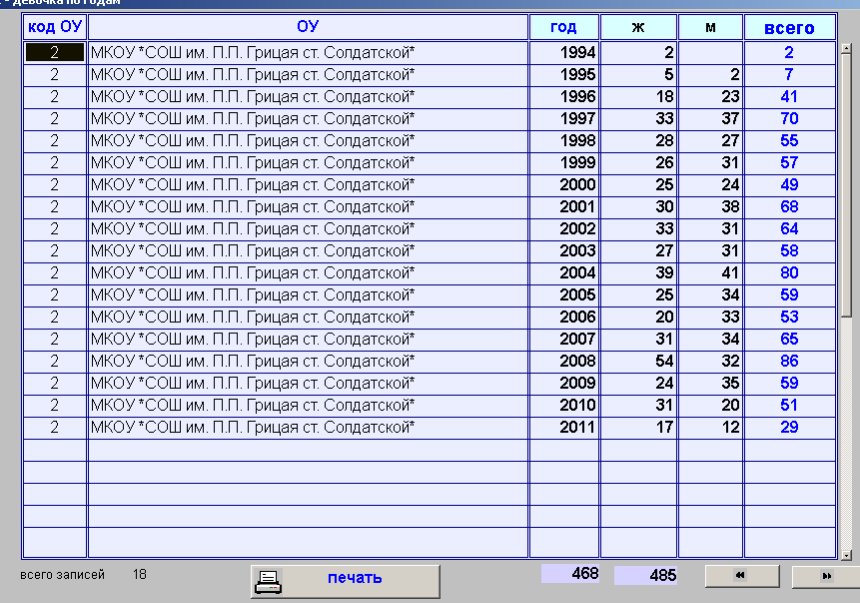

рис.7.1.

# <span id="page-9-1"></span>**8. Кол-во по ОУ, классам**

Сначала выбирается ОУ (рис.8.1.)

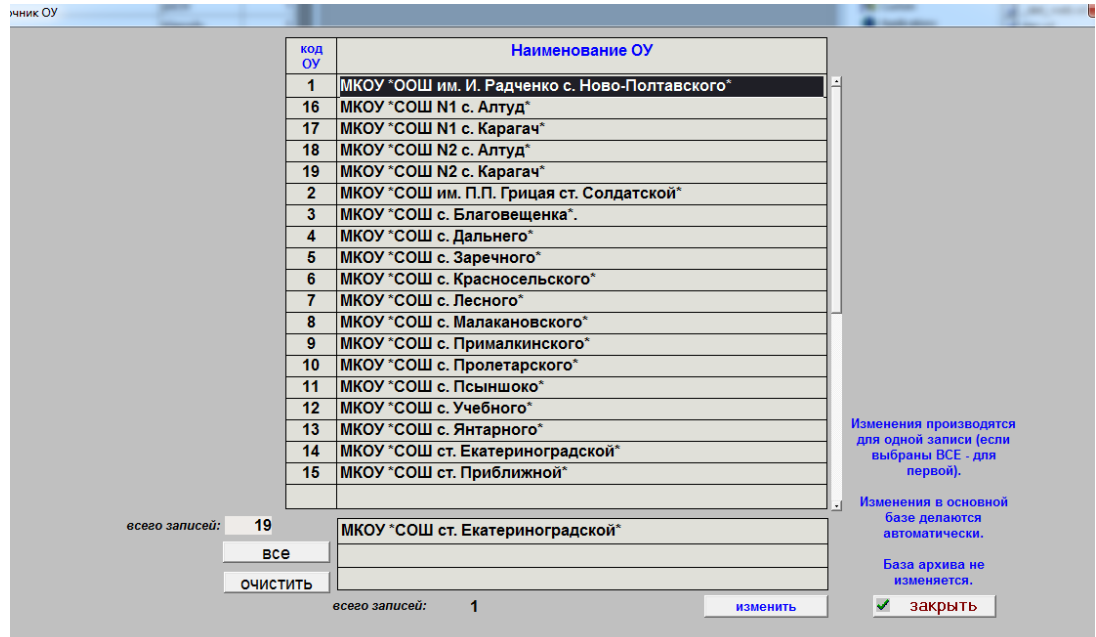

#### Рис.8.1.

Ппосле закрытия окна 8.1. открывается итоговое окно рис.8.2.

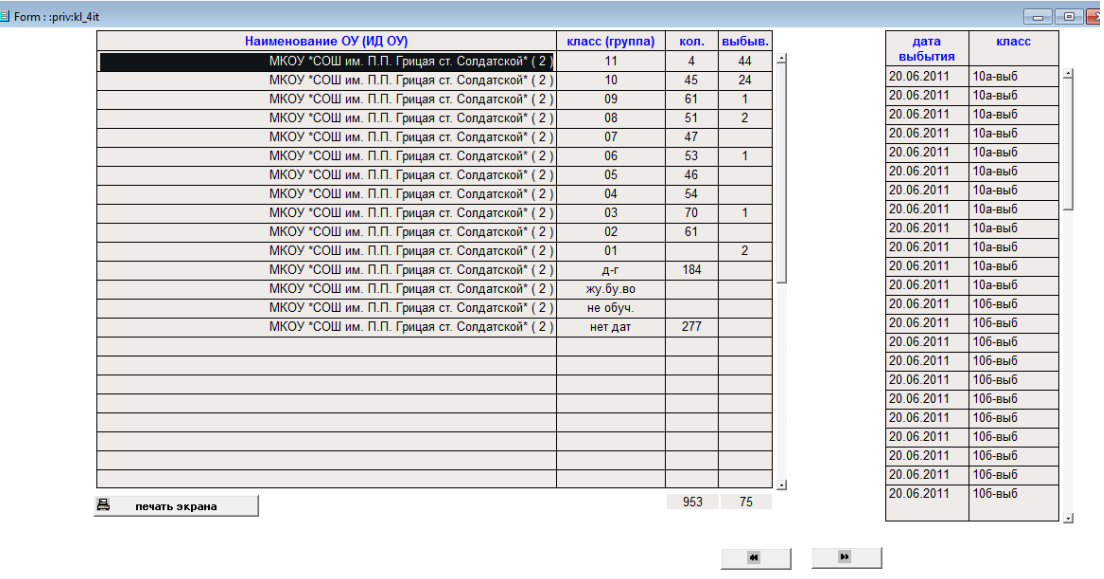

Рис.8.2.

# <span id="page-10-0"></span>**9. Количество учеников по классам (группам), году рождения**

Первым открывается окно рис.8.1. Следующим форма в окне 9.1.

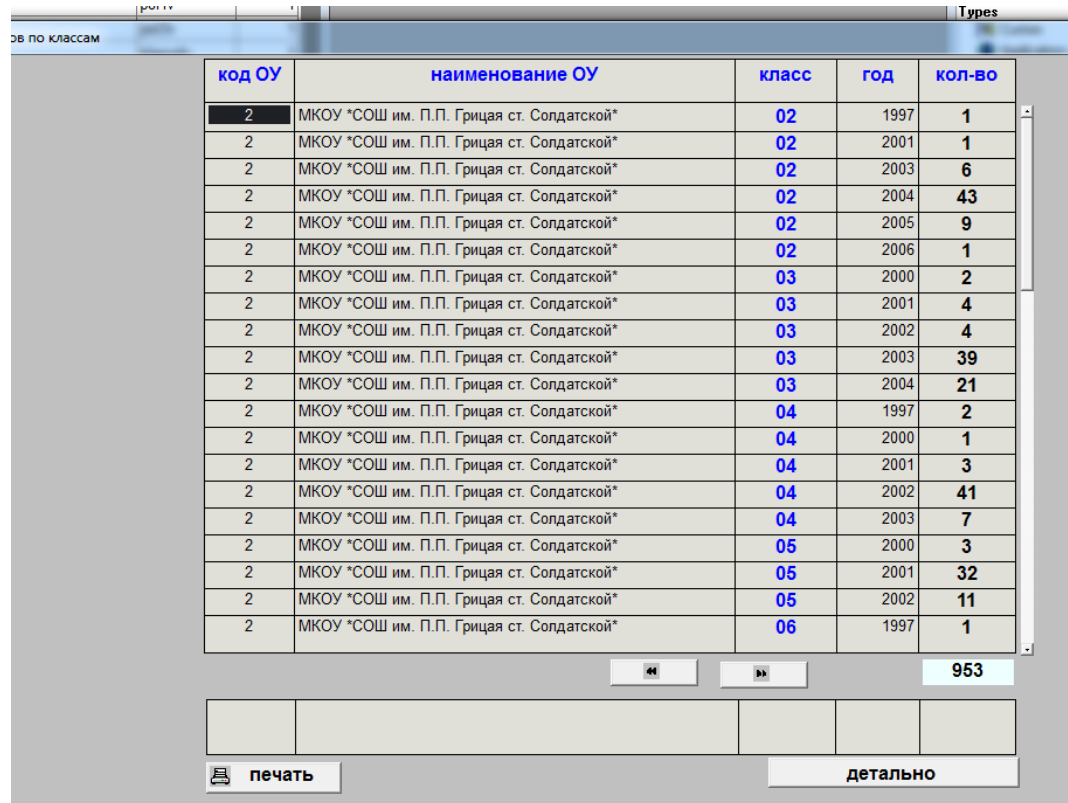

#### Рис.9.1.

Любую запись можно просмотреть детально. Выбор для просмотра мышью. При нажатии на кнопку ДЕТАЛЬНО откроется окно рис.9.2.

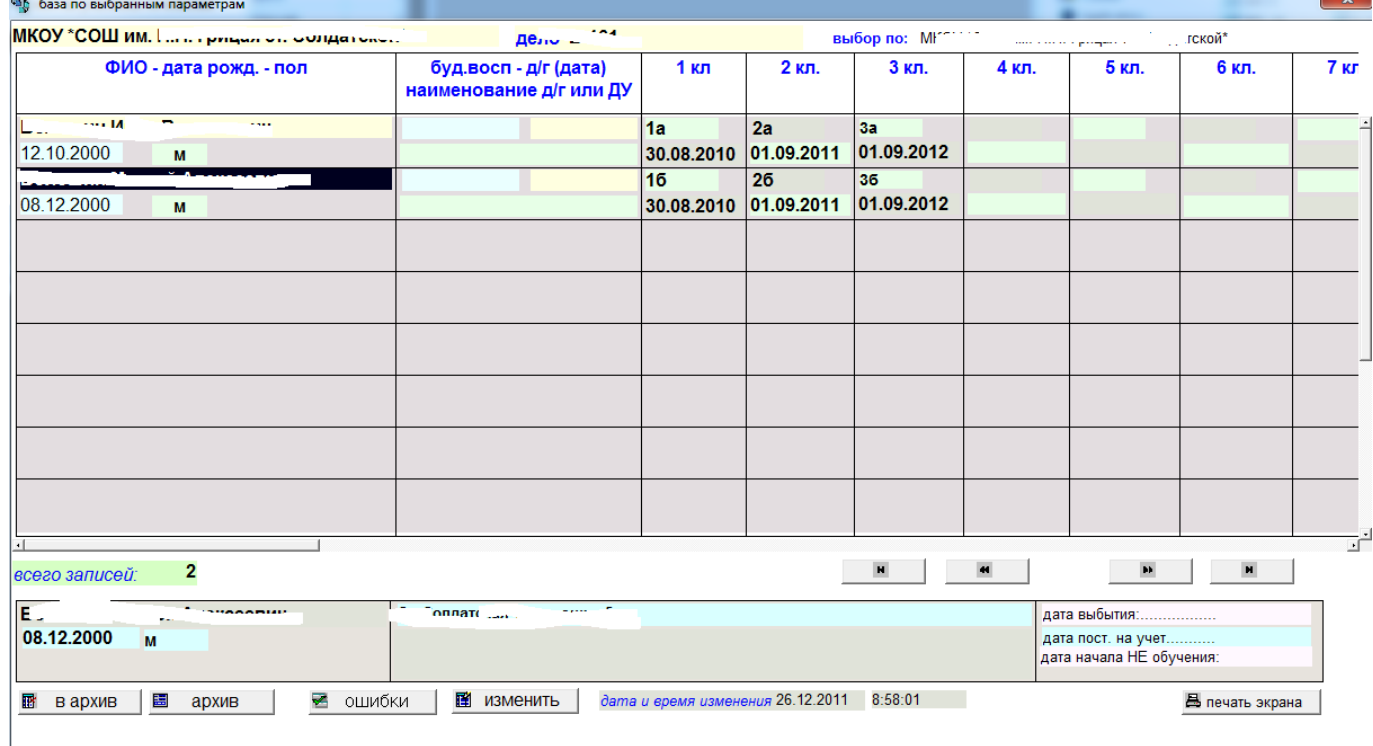

Рис.9.2.

## <span id="page-11-0"></span>**10. Национальность в разрезе школ.**

Когда формировались базы, национальность не учитывалась. Поэтому форма будет пустой, но сам вид формы показан на рис. 10.1.

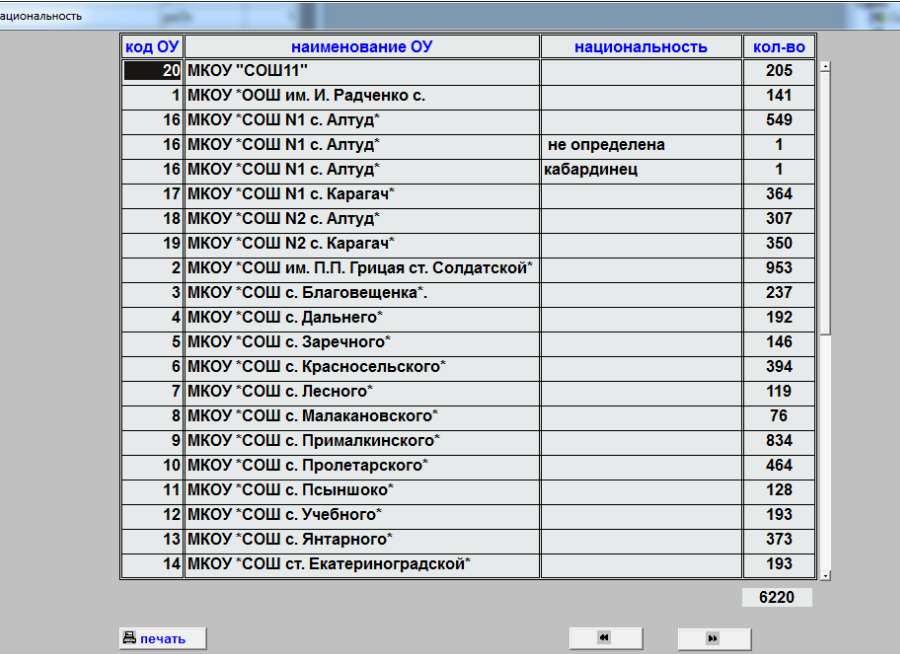

Рис.10.1.

# <span id="page-12-0"></span>**11. Не обучающиеся, состоящие на учёте.**

Сначала из формы рис.8.1. надо выбрать ОУ. После закрытия формы с ОУ откроется форма рис.11.1.

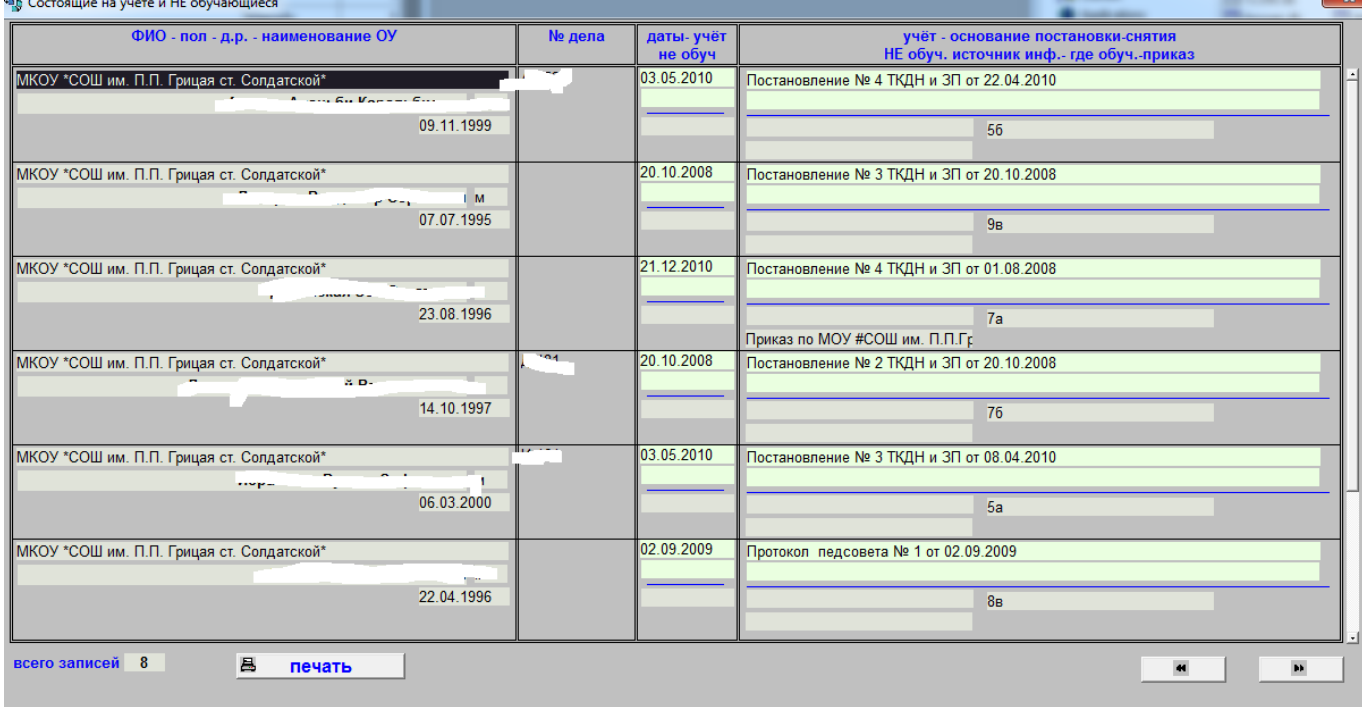

Рис.11.1.

### <span id="page-12-1"></span>**12. Не полная семья.**

После формы стандартного выбора ОУ откроется форма рис.12.1.

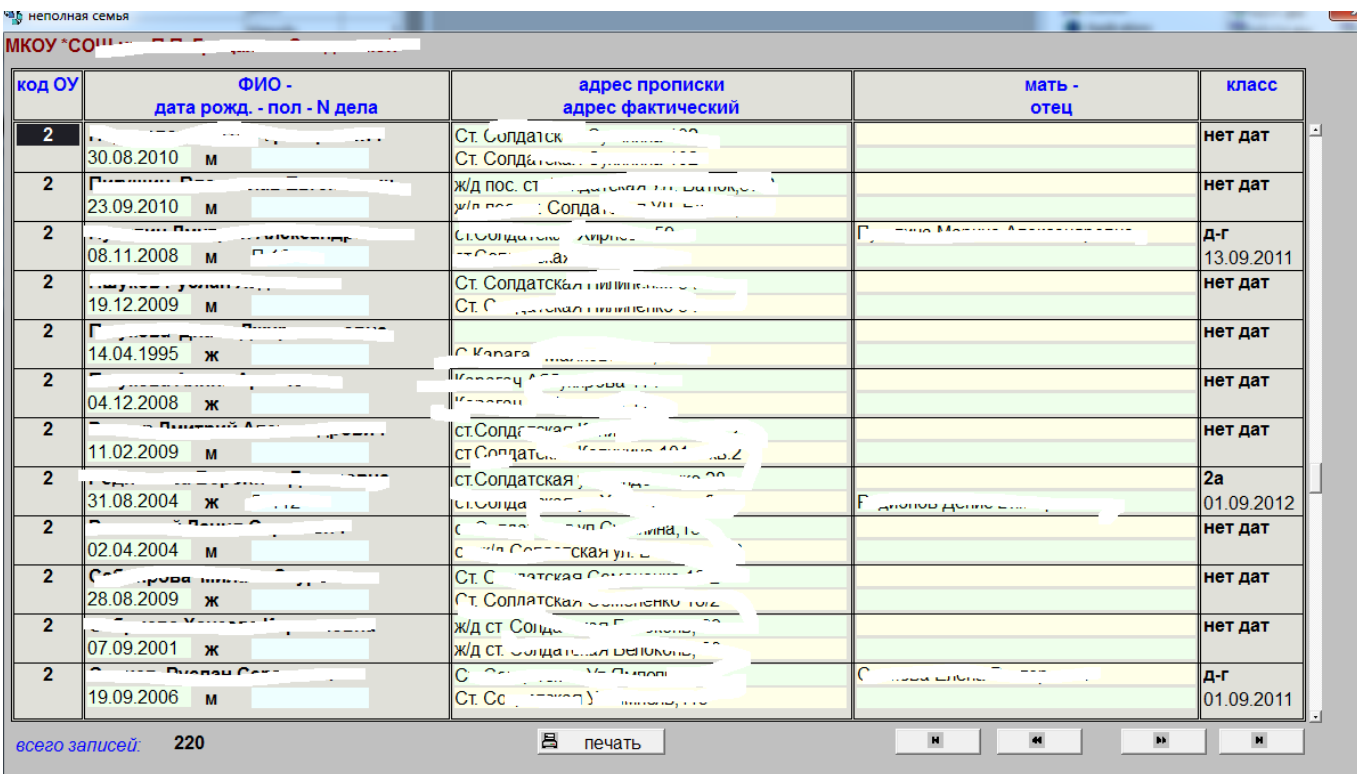

Рис.12.1.

## <span id="page-13-0"></span>**13. Несоответствие адресов прописки и проживания.**

Первой откроется форма рис.8.1. После неё закрытия откроется итоговая форма в окне рис.13.1.

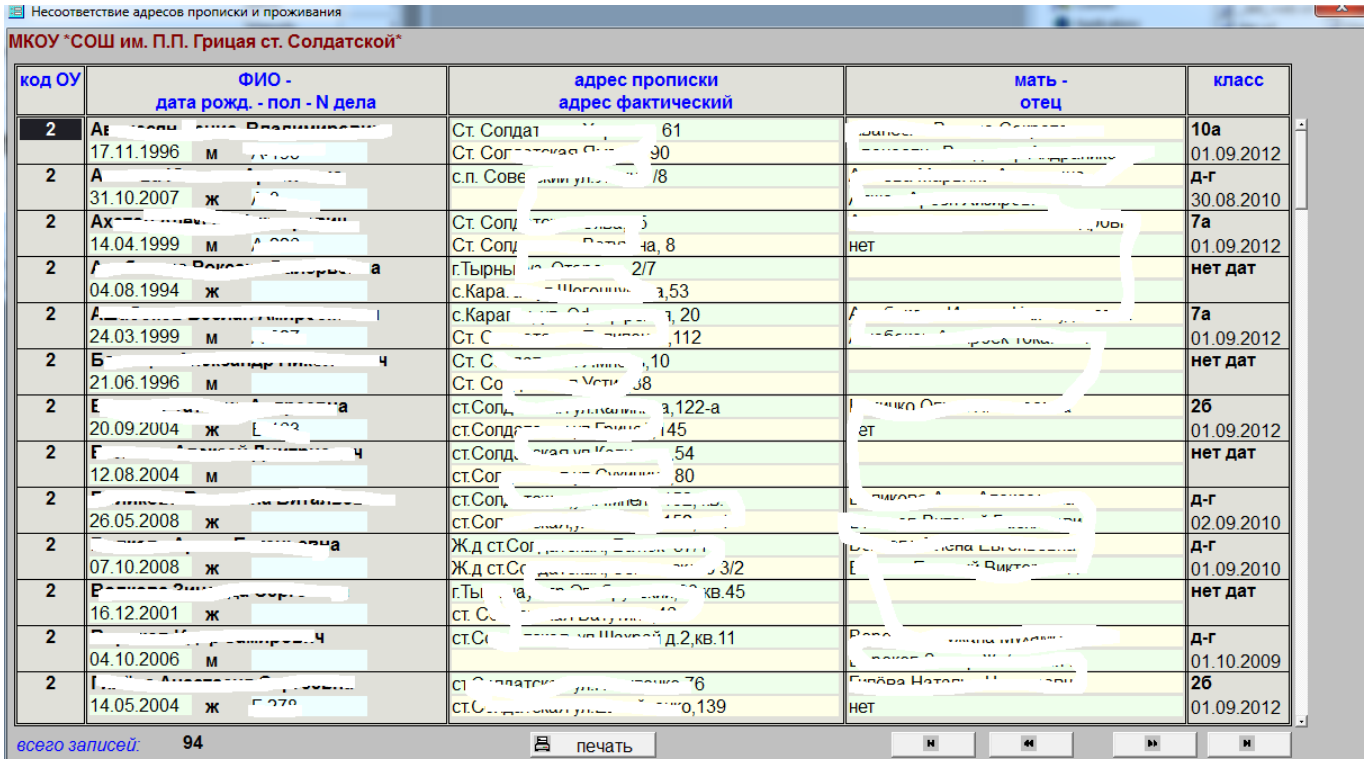

Рис.13.1.

# <span id="page-13-1"></span>**14. Произвольный выбор для вывода в Excel**

Первой откроется форма рис.8.1. После неё закрытия откроется итоговая форма в окне рис.14.1.

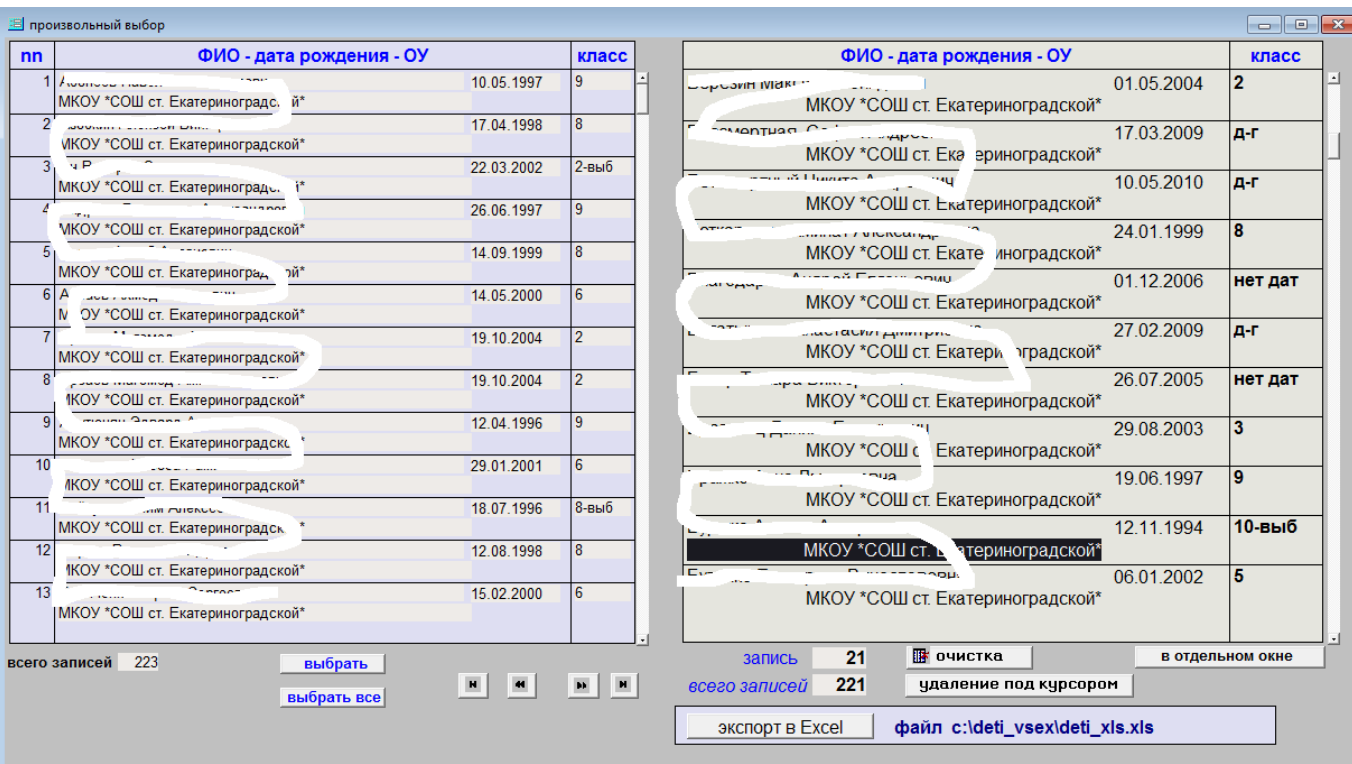

Рис.14.1.

## <span id="page-14-0"></span>**15. Распределение возраст – класс**

После выбора ОУ рис.8.1. откроется форма 15.1.

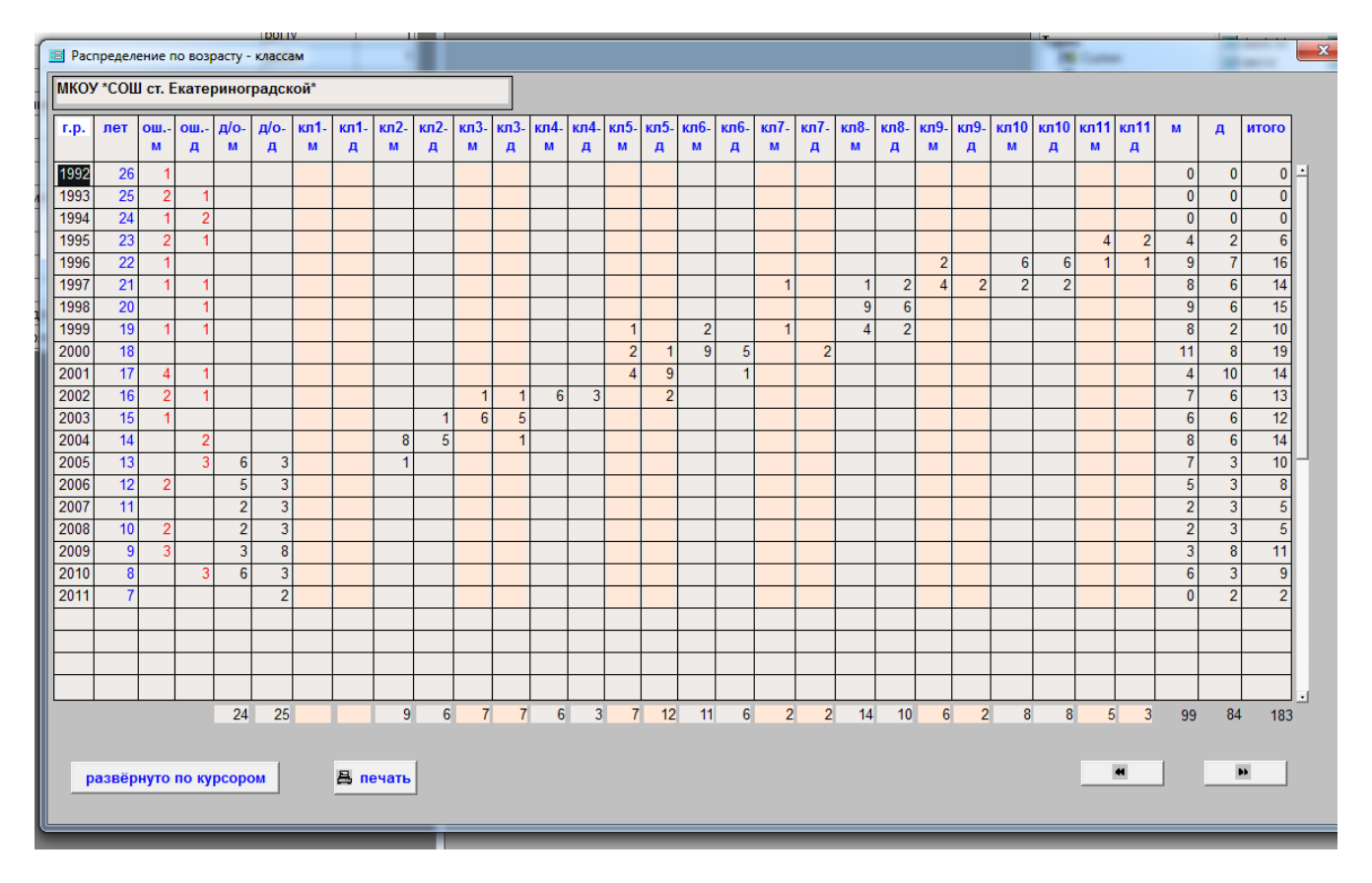

Рис.15.1.

Содержание строки развёрнуто можно просмотреть и исправить в окне 15.2.

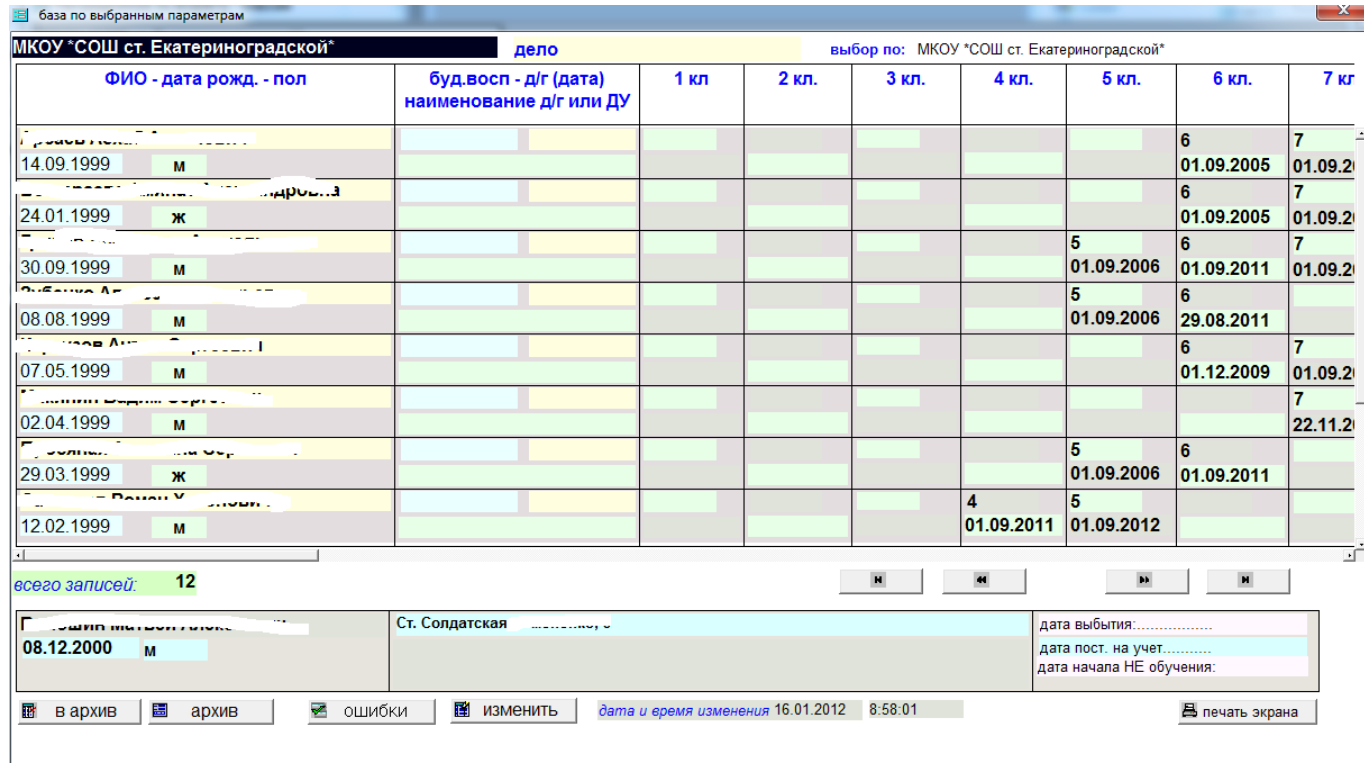

Рис.15.2.

# <span id="page-15-0"></span>**16. ъ\_ПД реквизиты**

После ввода пароля откроется окно рис.16.1.

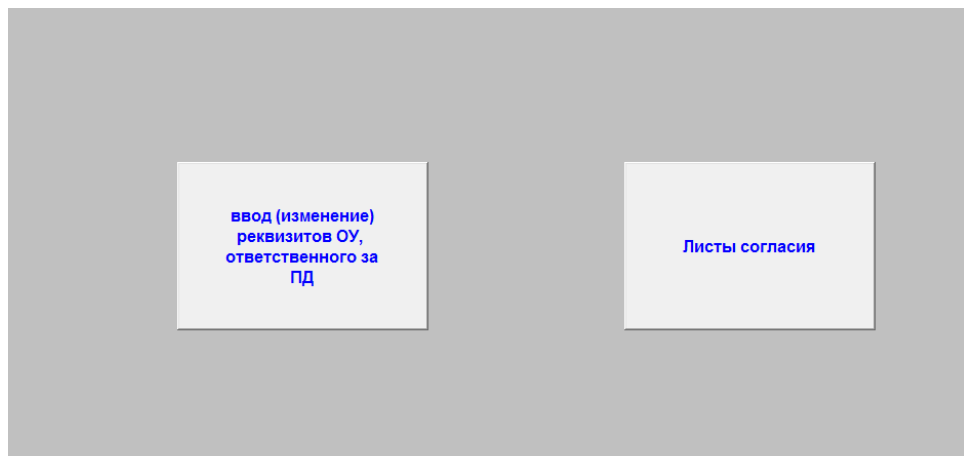

Рис.16.1.

Для реквизитов открывается форма 16.2.

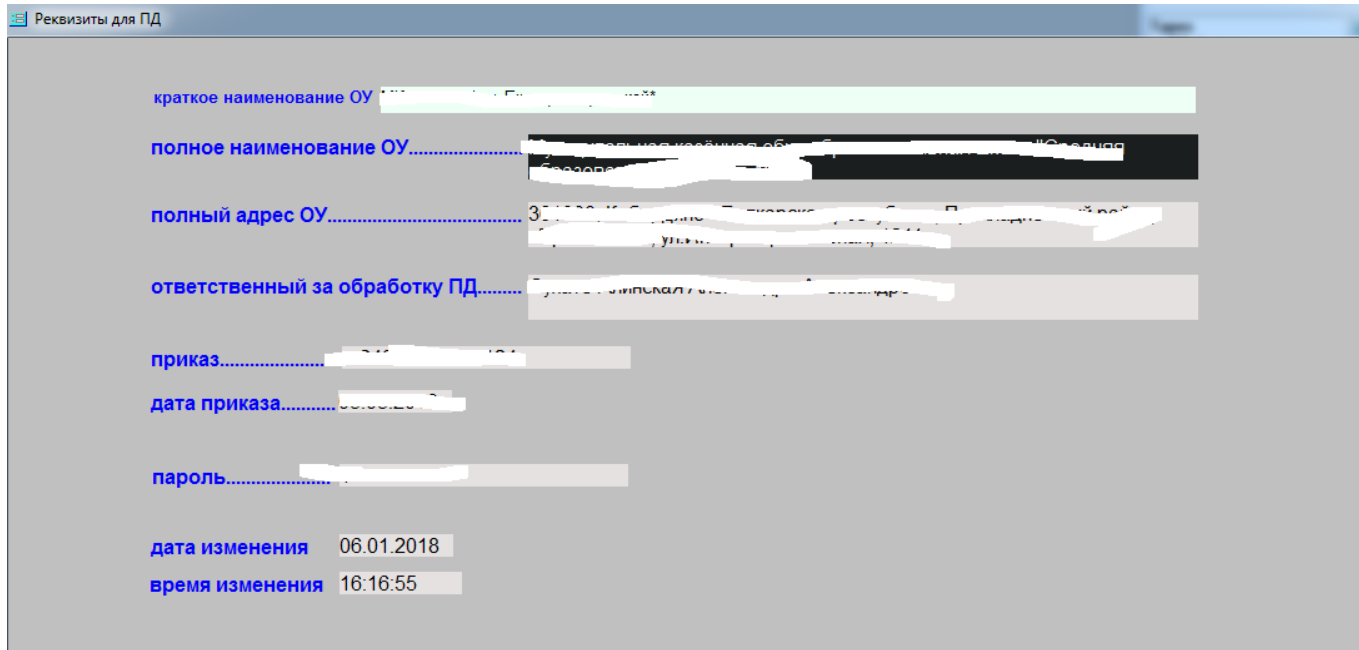

#### Рис.16.2.

### При нажатии на кнопку ЛИСТЫ СОГЛАСИЯ откроется форма 16.3.

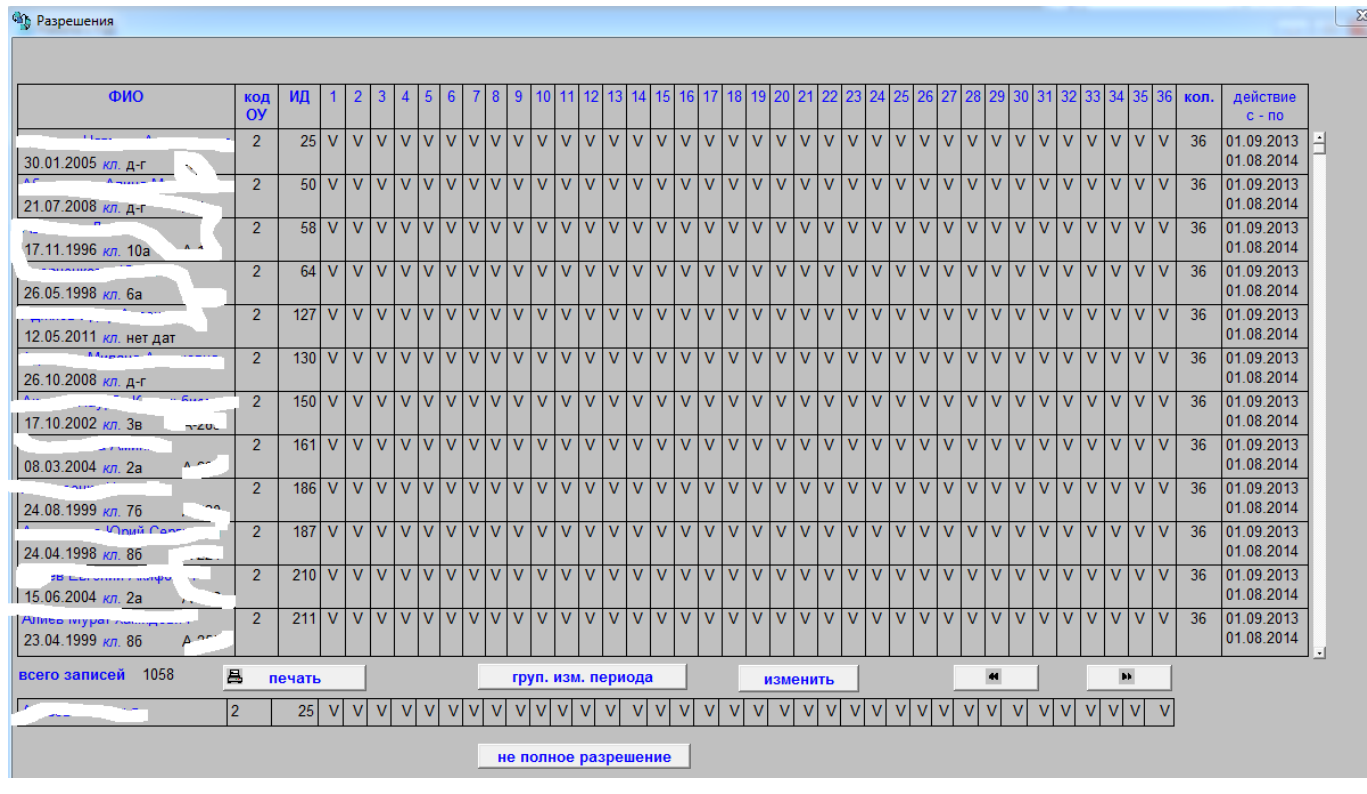

Рис.16.3.

Печатается разрешение от родителей и перечень разрешённых и не разрешённых к публикации параметров на 3 листах

# <span id="page-16-0"></span>**17. ъ\_ПД обработка**

В данном режиме открывается список с правами доступа к личным данным (рис.20.1.). Этот режим используется в ОУ.

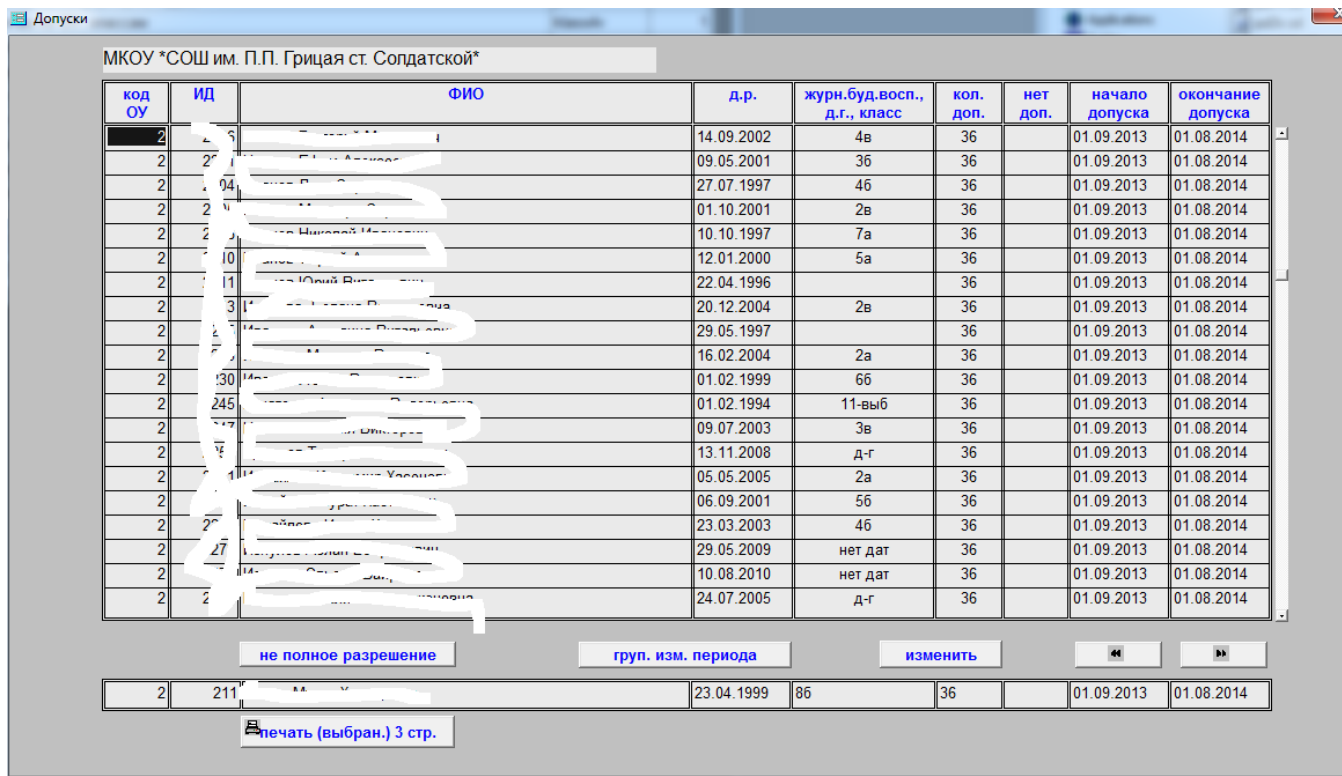

#### Рис.17.1.

### Кнопка ИЗМЕНИТЬ открывает форму 17.2.

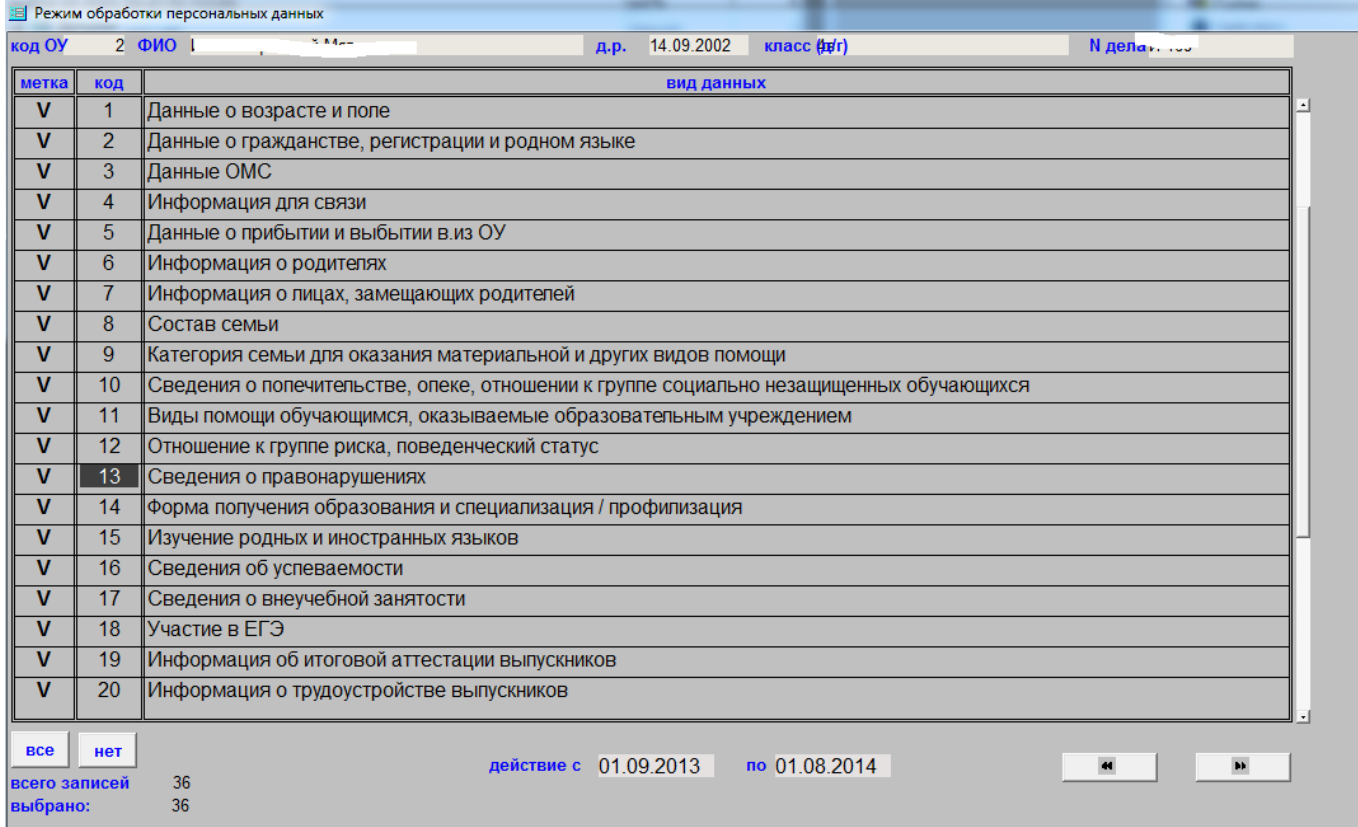

Рис.17.2.

Тут снятие – установка разрешения производится мышкой. Всего параметров 36 (как в 1С Хронограф)

# **18. ъ\_прием - выгрузка баз школ (Режим только для управления)**

<span id="page-18-0"></span>Основное окно показано на рис.18.1.

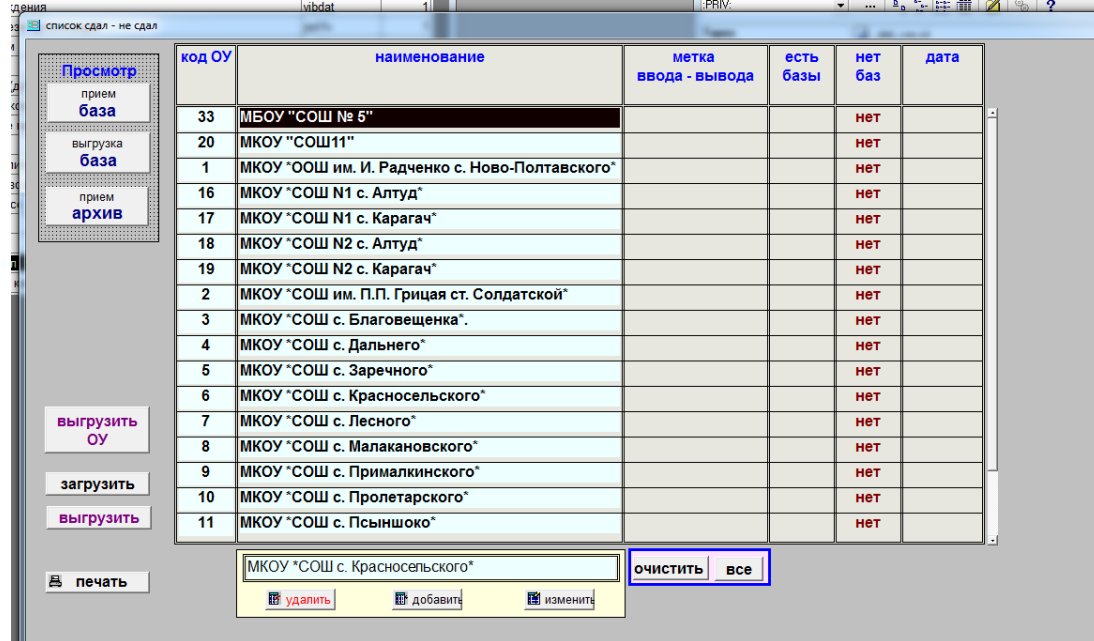

#### Рис.18.1.

На рисунке видно, что ни для одного ОУ нет баз (слово НЕТ). Определить пути нахождения баз можно по кнопке ИЗМЕНИТЬ для каждого ОУ отдельно (делается только один раз при настройке). Форма для ввода путей показана на рис.18.2.

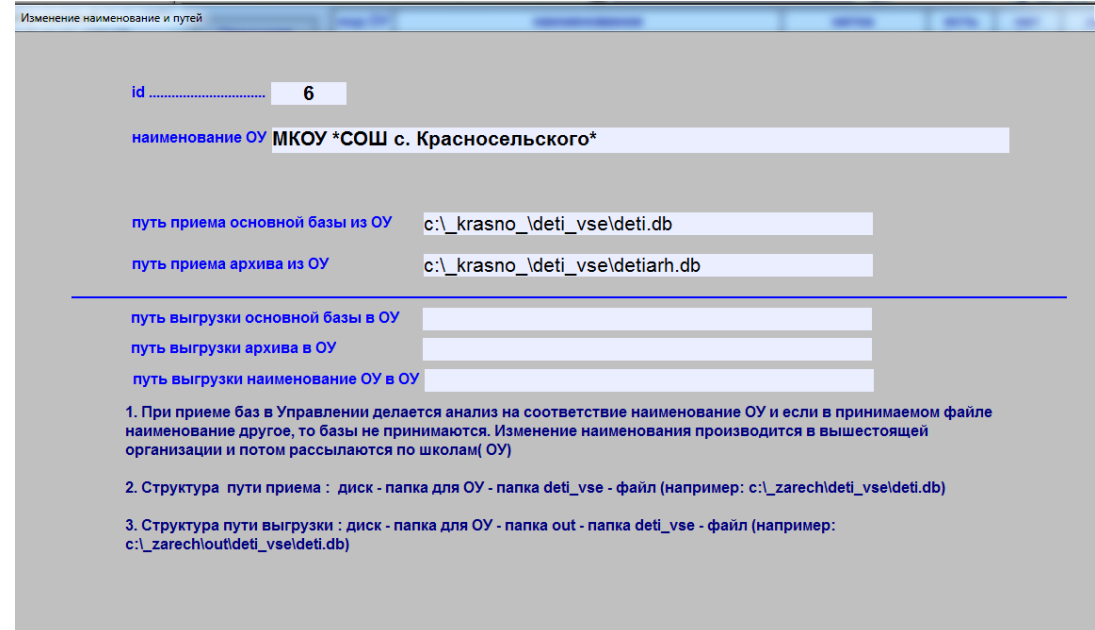

Рис.18.2.

### <span id="page-18-1"></span>**19. ъ\_Реиндексация баз личного каталога (при сбоях)**

Режим выполняется при неожиданном выключении компьютера. В этом случае (заложено в самой структуре Windows) может произойти разрушение индексов и базы перестают работать. Для исправления этого режима и создан этот пункт.